# Emtrion Developer Kit for dimm-am335x

Yocto based BSP manual

**Rev001 / 23.06.2017**

**emtrion GmbH**

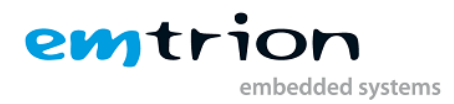

© Copyright 2017 **emtrion GmbH**

All rights reserved. This documentation may not be photocopied or recorded on any electronic media without written approval. The information contained in this documentation is subject to change without prior notice. We assume no liability for erroneous information or its consequences. Trademarks used from other companies refer exclusively to the products of those companies.

### Revision: **001 / 23.06.2017**

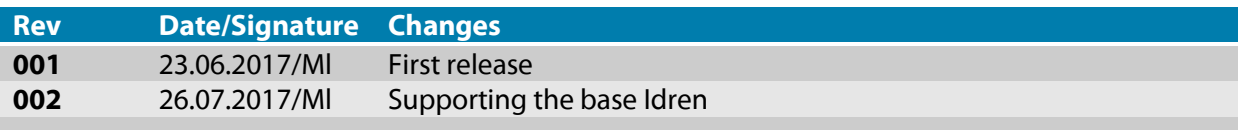

# emtrion embedded systems

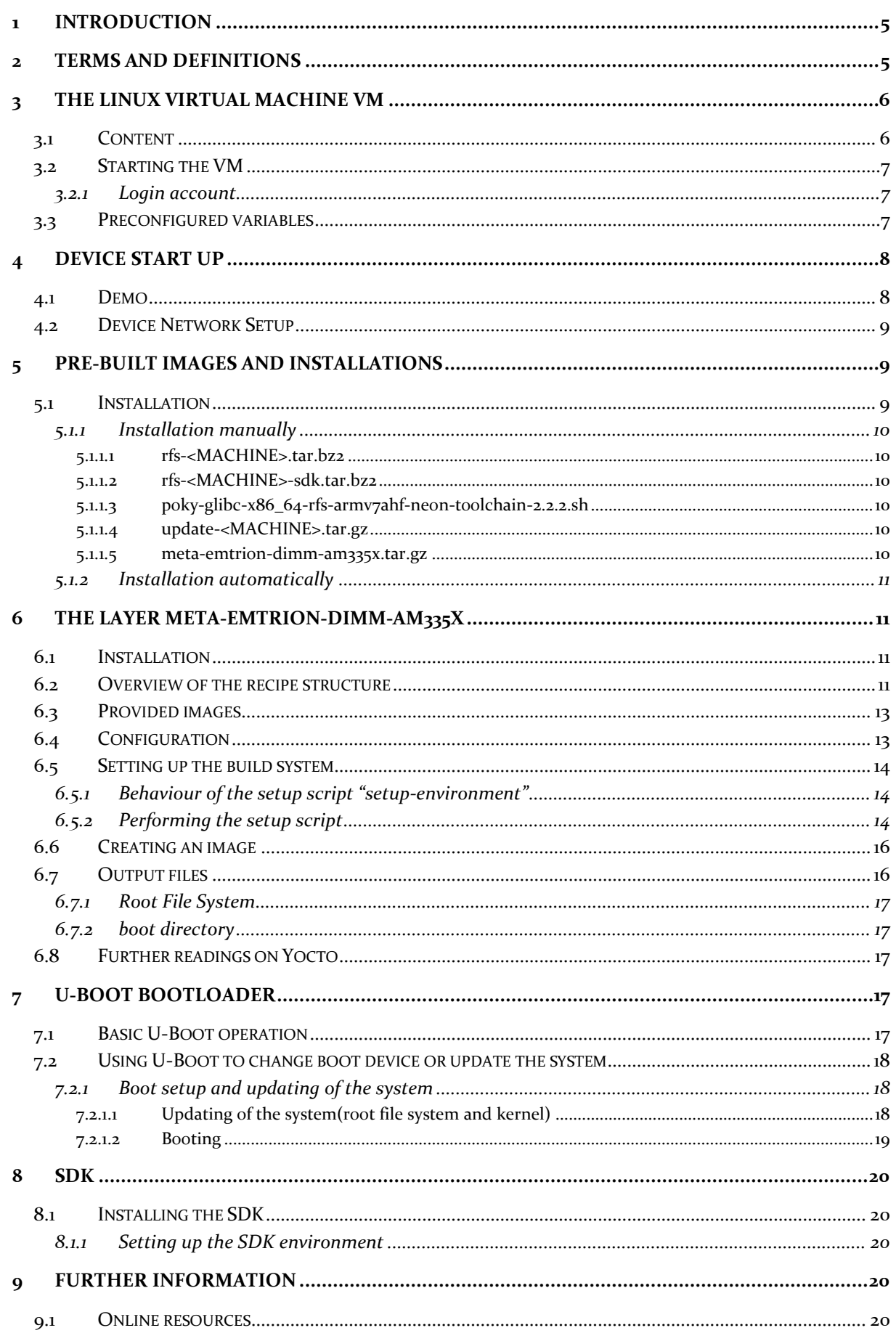

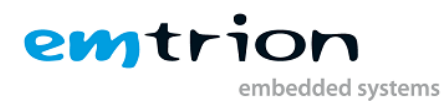

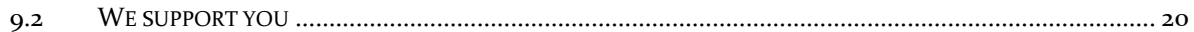

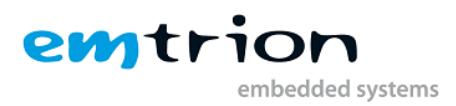

# <span id="page-4-0"></span>**1 Introduction**

Emtrion produces and offers various base boards and modules. This software supports the developer kit with the combination of the module DIMM-AM335x and the bases below.

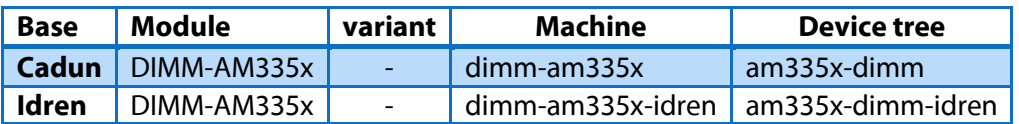

The BSP is a ti-linux-4.4.y kernel based on mainline 4.4.67. Supporting emtrion's developer kit is managed by the specific kernel configuration file and the device tree file. Graphic support is OpenGL ES 2.

The RootFS has been created with Yocto Openembedded, **morty** 2.2.2.

The recipes used by the emtrion's meta-layers are mostly based on recipes of several other metalayers. These recipes have been modified or extended by emtrion.

This manual describes the scope of the developer kit, how to set it up.

It is assumed that users of emtrion Linux developer kits are already familiar with U-boot, Linux, Yocto and creating and debugging applications. General Linux and programming knowledge are out of the scope of this document. emtrion is happy to assist you in acquiring this knowledge. If you are interested in training courses or getting support, please contact the emtrion sales department.

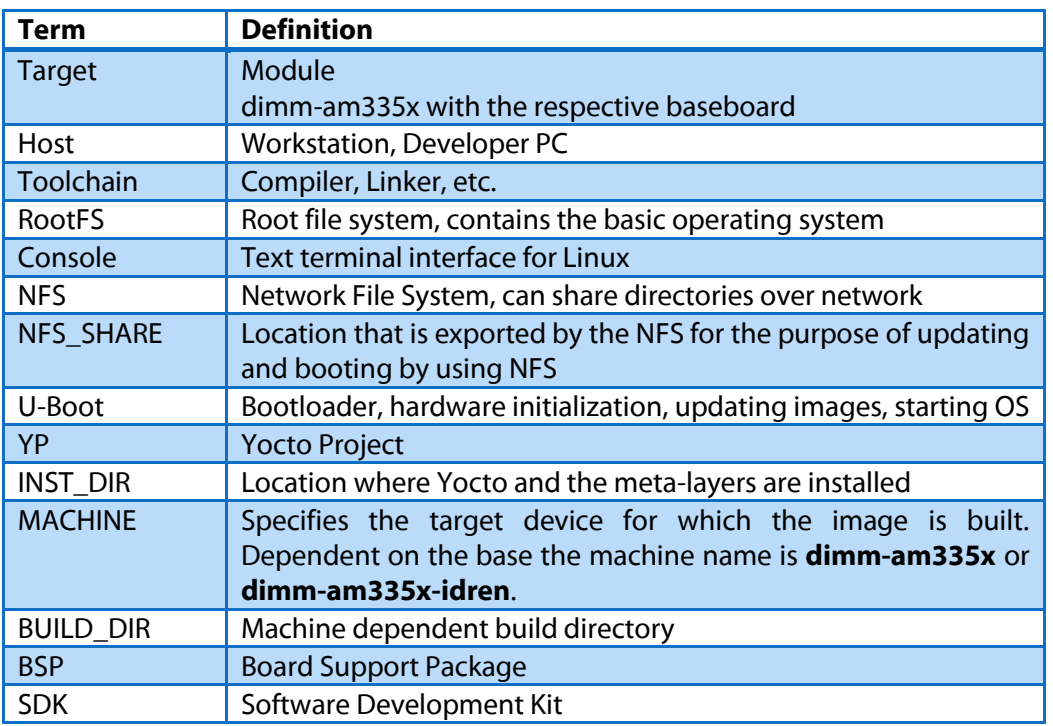

# <span id="page-4-1"></span>**2 Terms and Definitions**

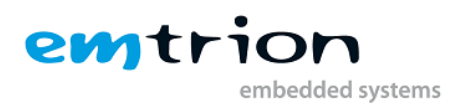

# <span id="page-5-0"></span>**3 The Linux virtual machine VM**

To support the development with emtrion's Yocto-Layer a VMware virtual machine was configured. To obtain a good performance the VM is configured with following properties.

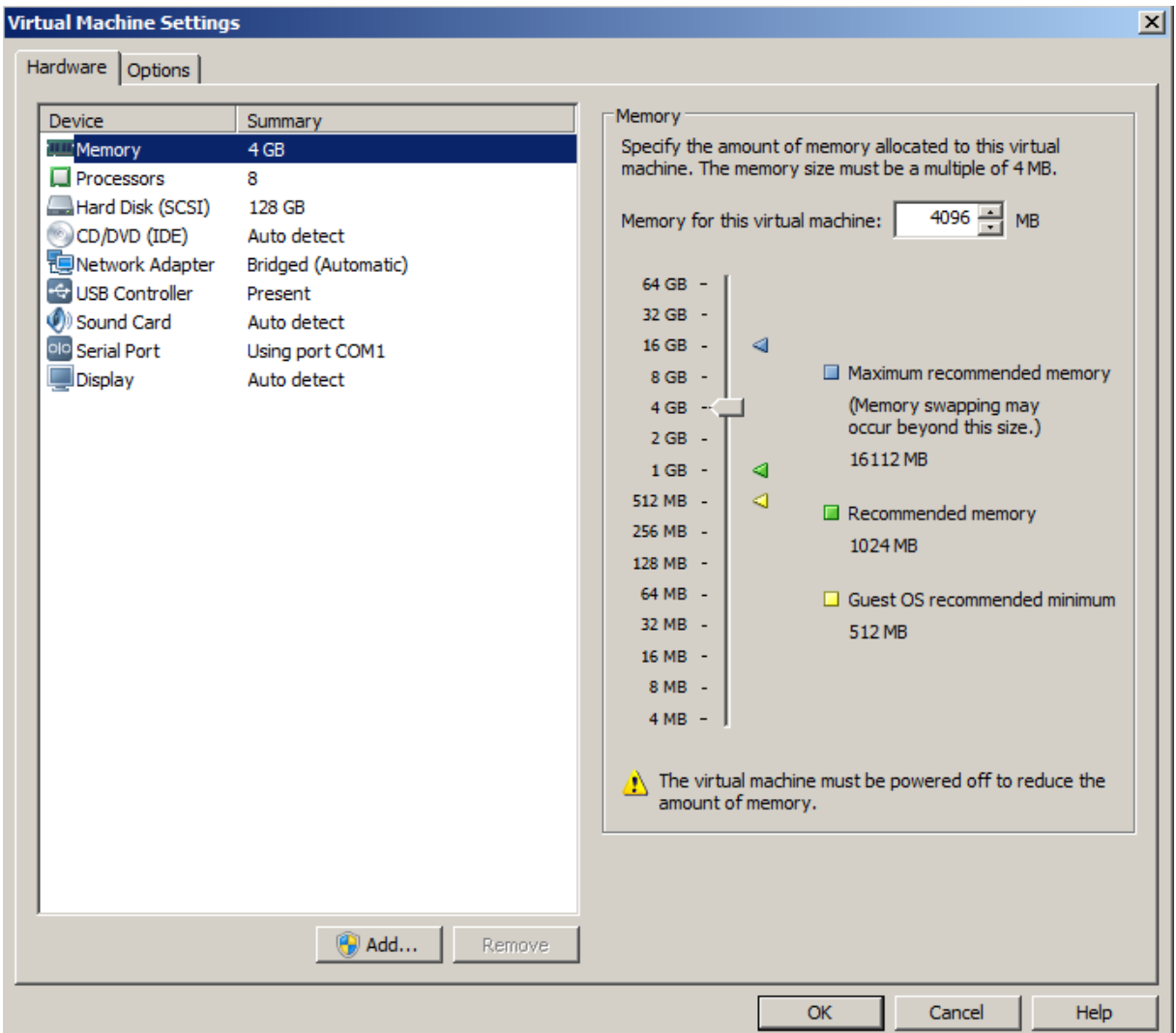

However, the settings are strongly dependent on the PC and have to be adjusted later on your PC.

- $\triangleright$  Used memory
- $\triangleright$  Number of processors
- $\triangleright$  Network Adapter
- $\triangleright$  Serial Port

## <span id="page-5-1"></span>**3.1 Content**

As Linux Distribution **Debian 9** (stretch) is used. The Distribution was setting up by general Yocto Project system requirements described in the chapter "1.3. System Requirements" of the Reference Manual Yocto Project 2.2.2 Release.

<http://www.yoctoproject.org/docs/2.2/ref-manual/ref-manual.html>

Further components are included

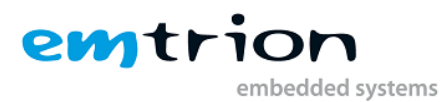

- Serial ports added to the virtual machine appear at /dev/ttySn, USB serial converters at /dev/ttyUSBn
- A NFS server exporting the nfs share **/home/hico/nfs**
- The serial terminal program **picocom** for connecting to the target
- The Yocto-Layers **meta-emtrion** and **meta-emtrion-bsp**
- SDK and pre-built images of the Sub-Layer **meta-emtrion-dimm-am335x** in **~/Downloads**

## <span id="page-6-0"></span>**3.2 Starting the VM**

The VM is a compressed ZIP archive. Changing settings and starting the VM is used by the VMware Player or VMware Workstation. Here the link for downloading the VMware Player

<https://www.vmware.com/go/downloadplayer>

The corresponding manual is behind this link

## [VMware® Player™ Manual](http://pubs.vmware.com/player-12-windows/topic/com.vmware.ICbase/PDF/workstation-player-12-windows-user-guide.pdf)

After decompressing of the VM and importing it by the VMware Player, first check if the settings above are fit to your PC. If not, adjust the settings by reading the corresponding chapters of the specified manual.

Please note, the size of the VM will increase up to 128 GB while you are working with it.

## <span id="page-6-1"></span>**3.2.1 Login account**

The login data are specified as follow

username: **hico**

password: **hico**

## <span id="page-6-2"></span>**3.3 Preconfigured variables**

Within the VM there are used some predefined locations. In the scope of this document the locations are assigned to specified placeholders. They are listed in the table below.

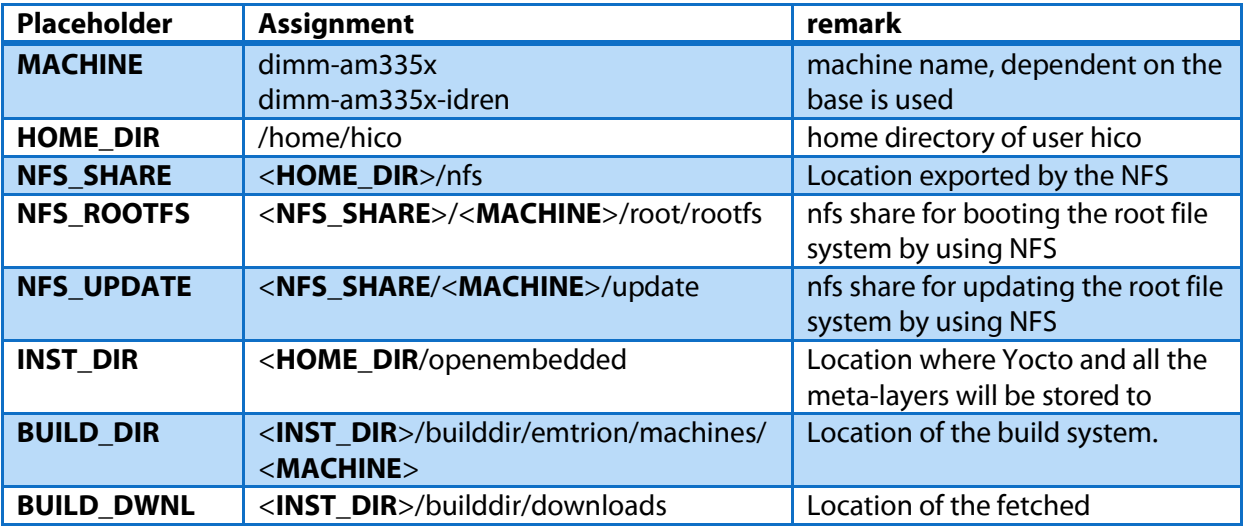

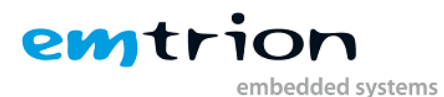

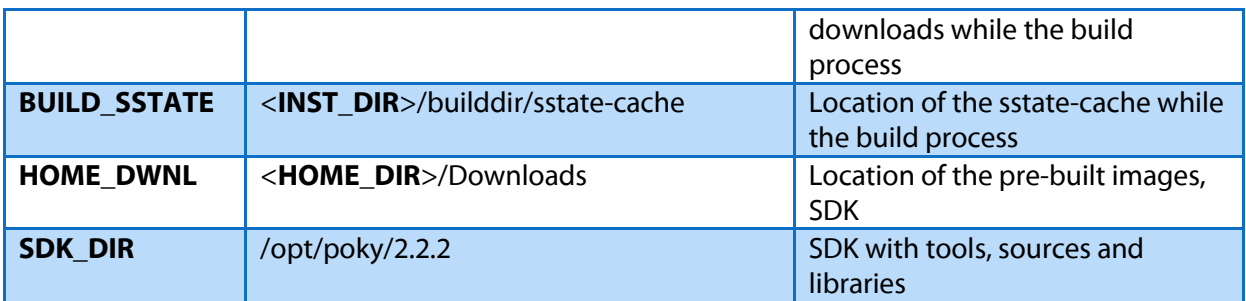

## <span id="page-7-0"></span>**4 Device Start Up**

Connect the developer kit to the serial port attached to the virtual machine and your network. Open a console in the VM and open a serial terminal by enter

## **picocom –b115200 /dev/ttySx**.

**ttySx** has to be replaced with the device assigned to the connected serial port.

In the case of using an USB serial adapter replace it by the corresponding ttyUSB.

You may now power on the developer kit. You should see booting U-Boot and Linux.

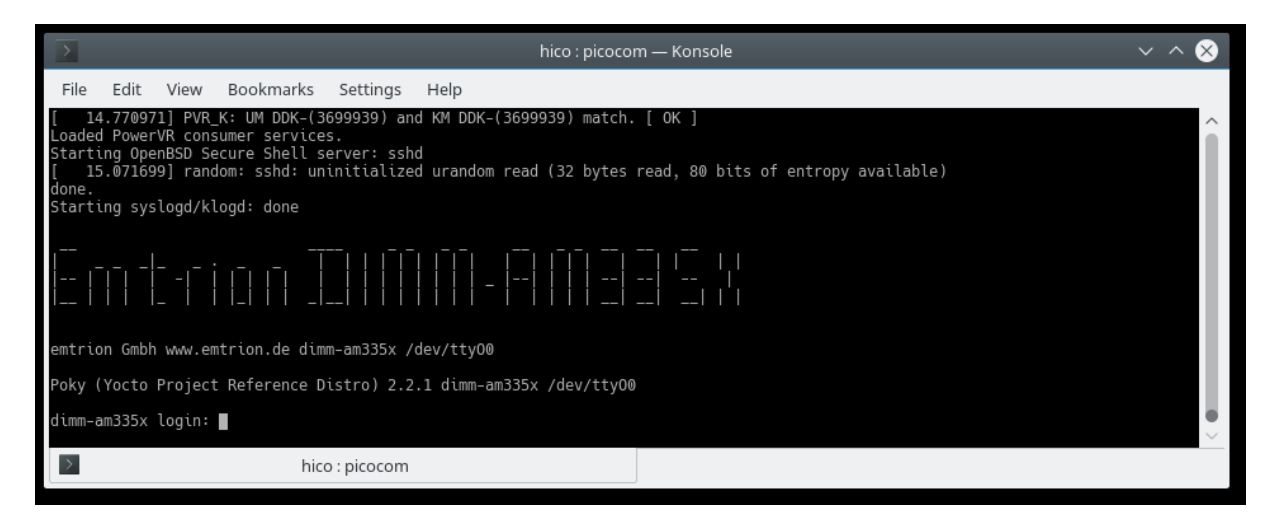

1: Serial terminal showing login prompt

**After the developer kit is booted you are prompted for login:** 

- dimm-am335x login: **root** (Cadun)
- dimm-am335x-idren login: **root** (Idren)

## <span id="page-7-1"></span>**4.1 Demo**

The Root File System includes a demo where you can see if OpenGL is supported. You can start it by enter in the terminal

root@emtrion-mx6:~# **kmscube &**

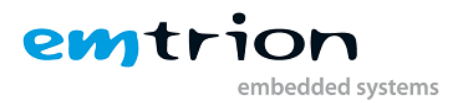

To terminate the demo you can enter **killall kmscube** in the terminal

root@emtrion-mx6:~# **killall kmscube**

## <span id="page-8-0"></span>**4.2 Device Network Setup**

Per default the developer kit is setup to use a dhcp server. This is configurable by a bootloader environment variable "ip-method". This variable can have the values "dhcp" or "static".

You can check if there is a valid ip address with the command **ifconfig**.

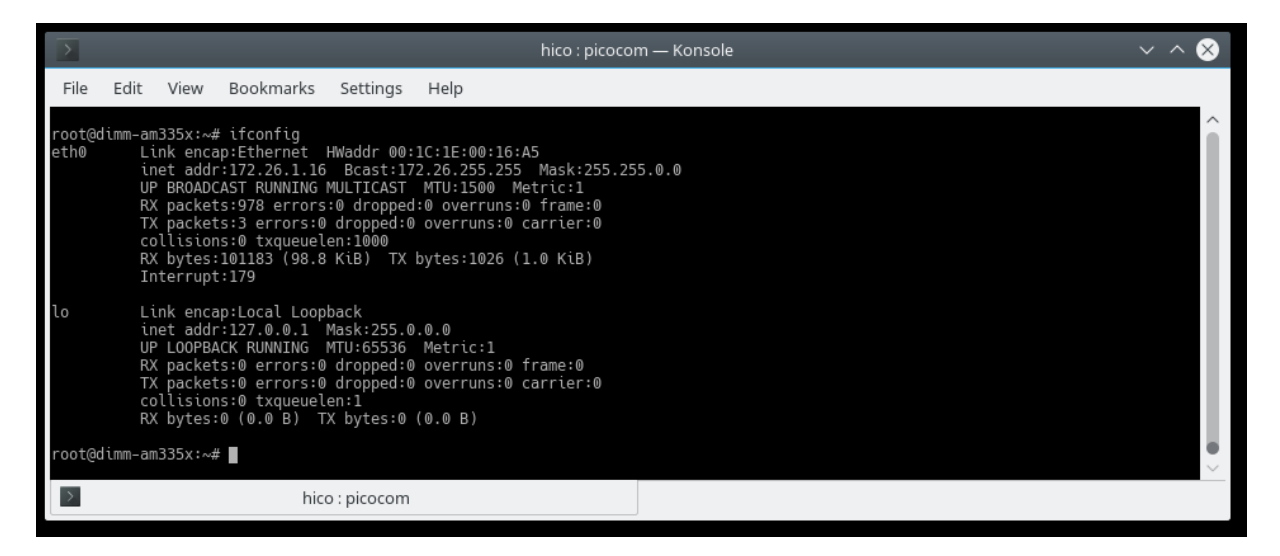

2: ifconfig output

If the setup is not correct you have to do it manually. Please check the description of the bootloader configuration on how to set up the variable "ip-method".

## <span id="page-8-1"></span>**5 Pre-built images and installations**

To reduce the size of the VM for delivering, the VM is shipped only with the pre-build images and not including the outputs of the build process.

The pre-built images and others are located in <**HOME\_DOWNL**>

- rfs-<**MACHINE**>.tar.bz2
- rfs-<**MACHINE**>-sdk.tar.bz2
- poky-glibc-x86\_64-rfs-armv7ahf-neon-toolchain-2.2.2.sh
- update-<**MACHINE**>.tar.gz
- meta-emtrion-dimm-am335x.tar.gz

The images have been tested and can be used for designing applications.

## <span id="page-8-2"></span>**5.1 Installation**

Dependent on the focus of the user, the appropriate archives have to be installed before. You can do the installation either manually or automatically.

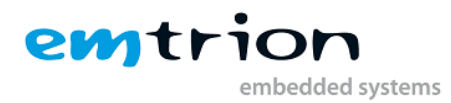

## <span id="page-9-0"></span>**5.1.1 Installation manually**

## <span id="page-9-1"></span>*5.1.1.1 rfs-<MACHINE>.tar.bz2*

This archive is the image without SDK extensions. It contains the root file system as well as the kernel.

Installing the image, you can boot the system by using NFS. From the home directory enter

### sudo tar xf <**HOME\_DOWNL**>/rfs-<**MACHINE**>.tar.bz2 –C <**NFS\_ROOTFS**>

How you can boot it by using NFS is described in the chapter 7 of the Bootloader.

#### <span id="page-9-2"></span>*5.1.1.2 rfs-<MACHINE>-sdk.tar.bz2*

This archive is similar to the previous image with SDK extensions.

You can install it as the previous image. However, this is not suitable for normal use.

#### <span id="page-9-3"></span>*5.1.1.3 poky-glibc-x86\_64-rfs-armv7ahf-neon-toolchain-2.2.2.sh*

This file presents the SDK as a self extracted script. The SDK is required for developing applications outside the <**BUILD\_DIR**>.

Install the SDK from the home directory by prompting

<**HOME\_DOWNL**>/ poky-glibc-x86\_64-rfs-armv7ahf-neon-toolchain-2.2.2.sh

for the MACHINE **dim-am335x**

and

<**HOME\_DOWNL**>/ poky-glibc-x86\_64-rfs-armv7ahf-neon-toolchain-2.2.2-dimm-am335xidren.sh

for the MACHINE **dim-am335x-idren**

While performing the script, you will be asked for the installation directory. Let the default **/opt/poky/…** and confirm it.

#### <span id="page-9-4"></span>*5.1.1.4 update-<MACHINE>.tar.gz*

This archive includes files which support the update process of the root file system and kernel of the developer kit.

Install the files of the archive to the nfs share <**NFS\_UPDATE**>/boot by prompting

#### tar xf <**HOME\_DOWNL**>/update-<**MACHINE**>.tar.gz –C <**NFS\_UPDATE**>/boot

How you can update the system on the developer kit is described in the chapter 7 of the Bootloader.

#### <span id="page-9-5"></span>*5.1.1.5 meta-emtrion-dimm-am335x.tar.gz*

This archive contains the meta-layers for emtrion's dimm-am335x. You have to install it if you want to create your own images.

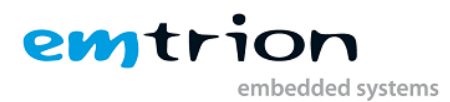

Install the layer by prompting

tar xf <**HOME\_DOWNL**>/meta-emtrion-dimm-am335x.tar.gz –C <**INST\_DIR**>

## <span id="page-10-0"></span>**5.1.2 Installation automatically**

The described installation steps above are implemented in a shell script. The shell script is located in <**HOME\_DOWNL**> and can be used for the purpose of installation. Perform the script from within <**HOME\_DOWNL**> with the corresponding machine name as parameter. ./install\_prebuild\_binaries.sh <**MACHINE**>

## <span id="page-10-1"></span>**6 The layer meta-emtrion-dimm-am335x**

The layer meta-emtrion-dimm-am335x consists of two meta-layers, a basic meta-layer and a specific meta-layer for the dim-am335x.

## <span id="page-10-2"></span>**6.1 Installation**

The installation of the layer described in the previous chapter, will locate the layer in the location <**INST\_DIR**>.

## <span id="page-10-3"></span>**6.2 Overview of the recipe structure**

The recipe structure provided by the layers is shown below. The various recipes implement and define what packages are included in the image provided by the layer.

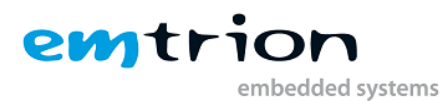

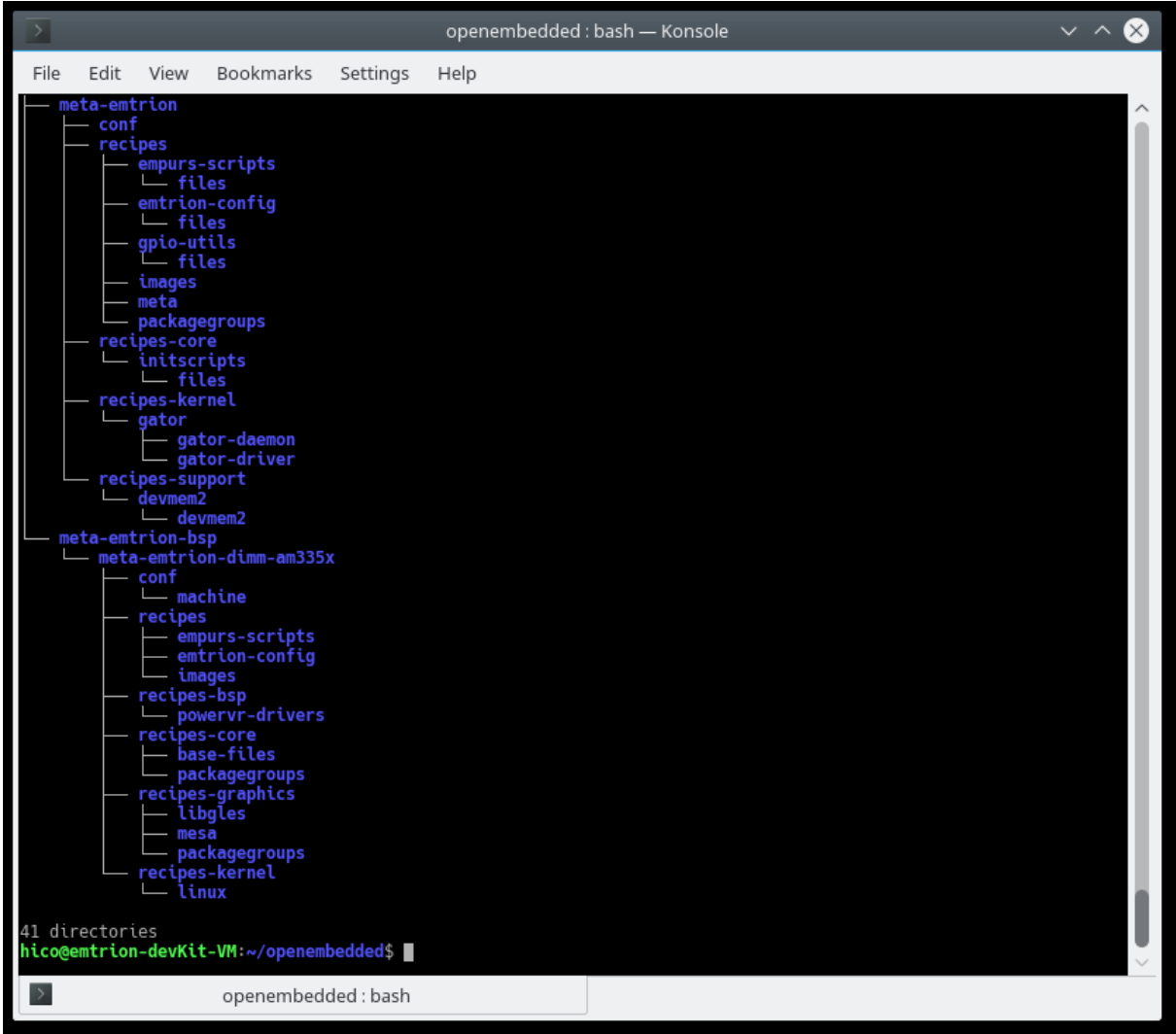

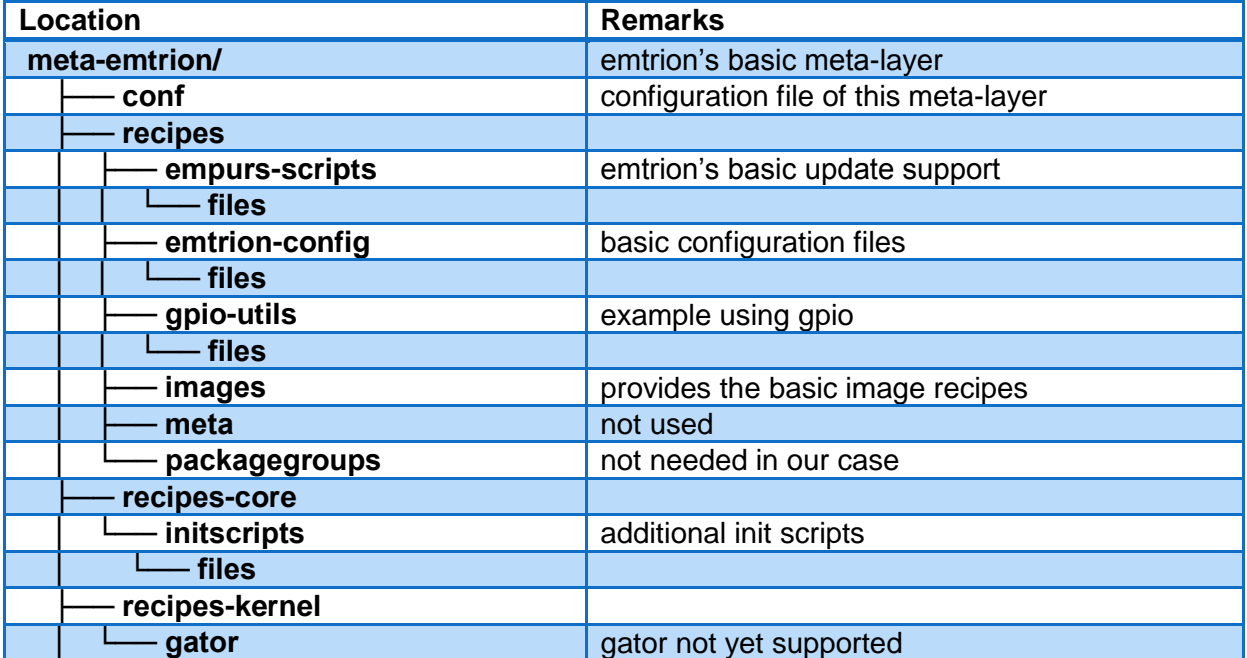

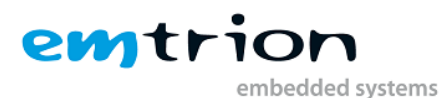

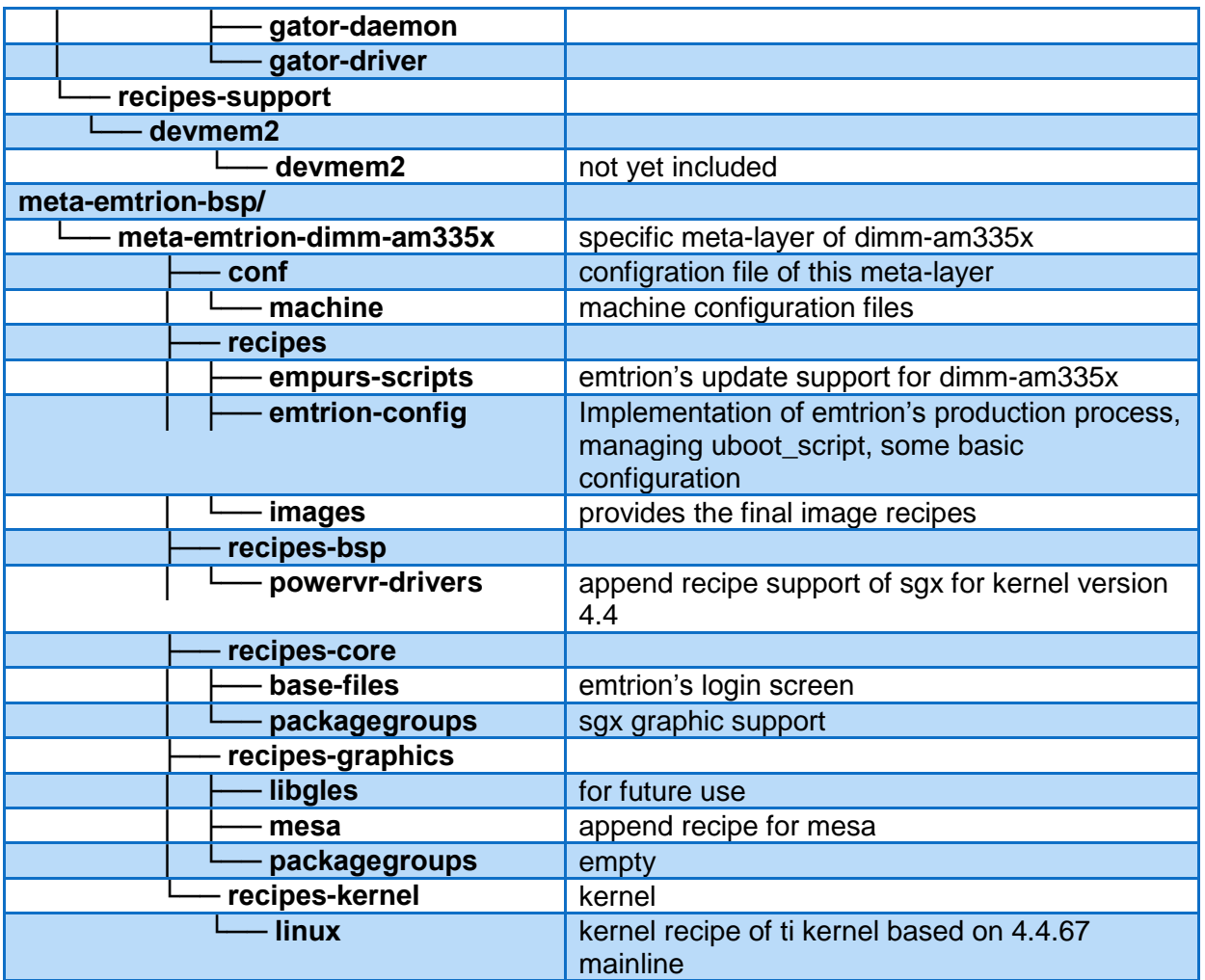

## <span id="page-12-0"></span>**6.3 Provided images**

The layer provides three images.

- **core-image-purs** initramfs used for emtrion's update mechanism
- **emtrion-devkit-image** Image based on the packagegroup-core-boot provided by the layer meta of poky, however with extensive functionality
- **emtrion-devkit-image-sdk** The SDK variant of emtrion-devkit-image

## <span id="page-12-1"></span>**6.4 Configuration**

Before starting of any bitbaking process, the Yocto build system has to know about some details about the machine and all of the layers required for. This information is stored in several configuration files.

layer.conf

 $\rightarrow$  Specifies the layer's priority and makes it recipes visible while the build process.

<**MACHINE**>.conf

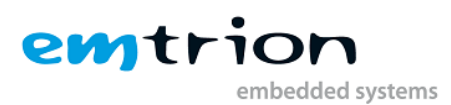

 $\rightarrow$  Defines the target specific properties like what kernel will be used, type of kernel image, type of the RFS image, features will be added to the RFS image and more. Dependent on the developer kit the variable MACHINE has assigned to **dimm-am335x** in the case of base **Cadun** is used or **dimm-am335x-idren** in the case of the base **Idren**.

bblayers.conf

 $\rightarrow$  Lists all the meta-layers required by the build process. The various meta-layers provide the packages used by the build process and included in the final image.

• local.conf

 $\rightarrow$  Include settings of the build environment. The global variable MACHINE is assigned, the max number of processors are available, number of running threads at the same time, location of directories <**BUILD\_DWNL**> and <**BUILD\_SSTATE**> and more. The file is automatically created by the setup script of the layer.

## <span id="page-13-0"></span>**6.5 Setting up the build system**

Setting up the build system, a user friendly setup script "**setup-environment**" exists. This script is located in the root of the layer **meta-emtrion-bsp**. Performing the script, all the required metalayers will be installed for the release **morty** and the build environment is completed. In addition, to save disk space, the central locations <**BUILD\_DWNL**> and <**BUILD\_SSTATE**> are created.

## <span id="page-13-1"></span>**6.5.1 Behaviour of the setup script "setup-environment"**

The setup script can not only used for setting up a clean build system. It is also useful in the case you have closed the console of a completed build environment and you want to reopen a new one.

However, restarting the script to reopen a new build session, the behavior of the setup script is different if it is performed the first time.

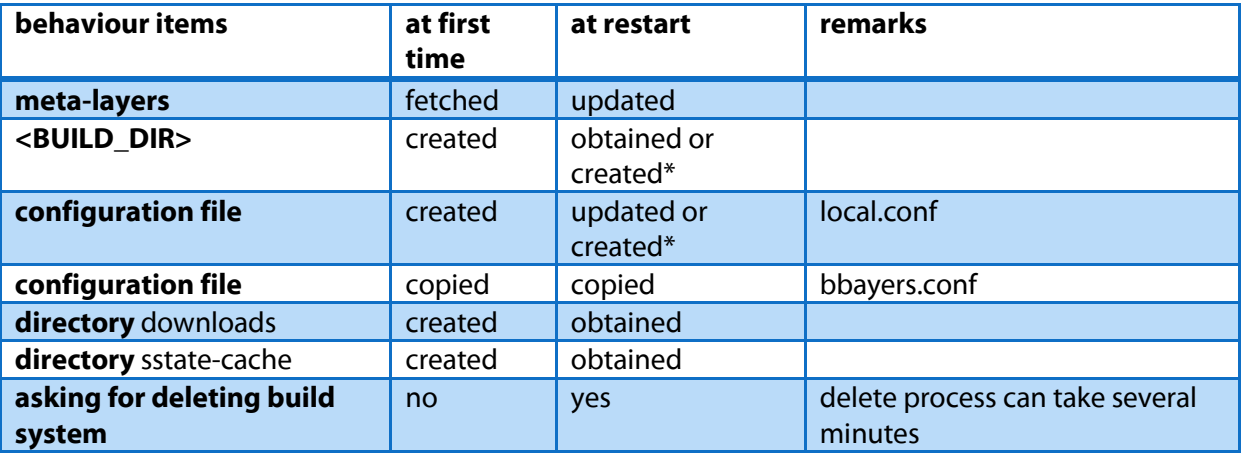

The differences are listed below.

(\*) if deleting of the build system is performed

## <span id="page-13-2"></span>**6.5.2 Performing the setup script**

Starting the setup process, the script has to be sourced. Below the steps are described for setting up the build environment of the machine **dimm-am335x**. Doing it for another machine, replace dimm-am335x respectively.

Enter from the layer's location <**INST\_DIR**>/meta-emtrion-bsp

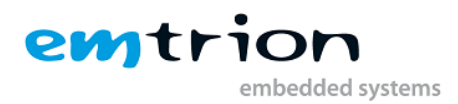

## MACHINE=**dimm-am335x** source ./setup-environment

The setup completes and finishes with prompting the build environment as shown below. At the output you can see the provided images.

From now you are able to build images for your developer kit with dimm-am335x.

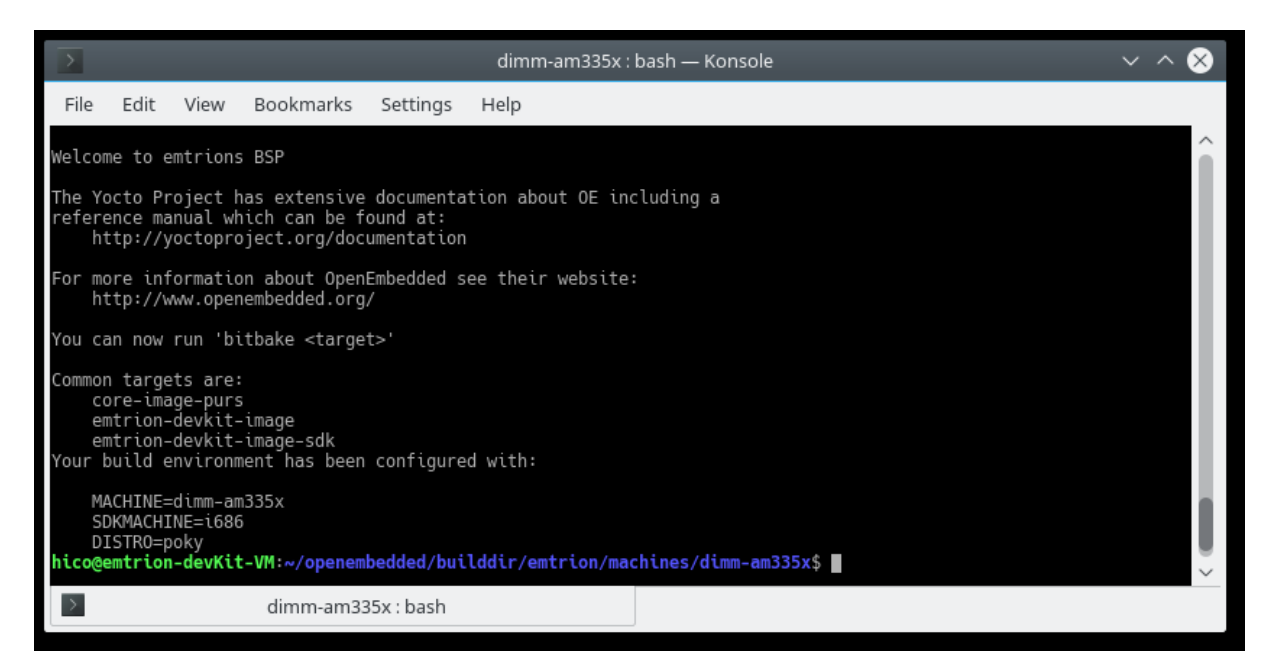

The created directory structure while performing the setup script is shown below.

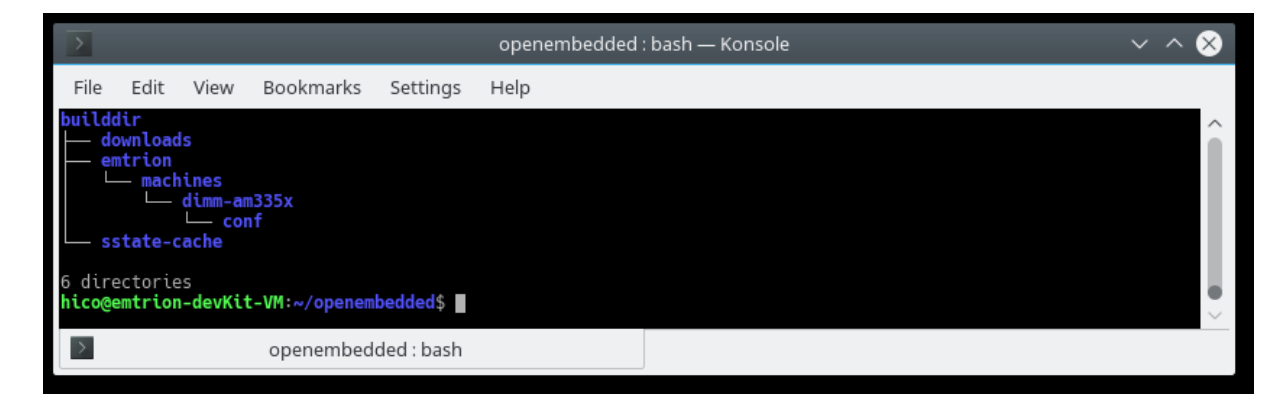

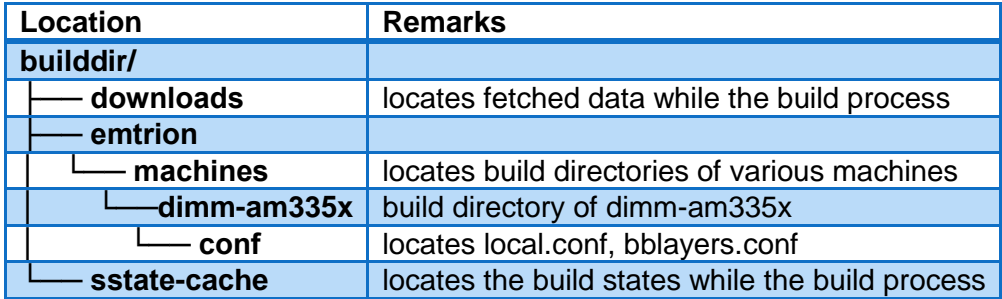

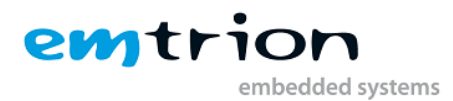

## <span id="page-15-0"></span>**6.6 Creating an image**

After setting up the build system you can start building recipes and images for the dimm-am335x.

As mentioned before, the layer meta-emtrion-mx6 provides three images. You can start building an image by prompting bitbake following the name of the image recipe. Enter in the terminal of the build environment

bitbake <**name\_of\_ image\_ recipe**>

bitbake **core-image-purs**

Builds the initramfs that is used for emtrion's update mechanism. Due to the image is included by the images emtrion-devkit-image and emtrion-devkit-image-sdk, the image is automatically build by bitbaking of these images, but only if the image was still not yet built. For this reason the image has to build explicitly, if any changes were made before building one of the other images.

- bitbake **emtrion-devkit-image** Builds the image for dimm-am335x. It creates a root file system with OpenGL support and adds a OpenGL demo. Additionally it includes the initramfs, the kernel and device tree.
- bitbake **emtrion-devkit-image-sdk** Builds the SDK variant of the emtrion-devkit-image with source information
- bitbake **emtrion-devkit-image-sdk** –c populate\_sdk Builds the SDK installer containing the toolchain for the purpose of application development.

## <span id="page-15-1"></span>**6.7 Output files**

During the build process a lot of objects and images are created. However, the most relevant images are installed in

## <**BUILD\_DIR>/tmp/deploy/images/**<**MACHINE**>

respectively

#### **<BUILD\_DIR> /tmp/deploy/sdk**.

The exact names of the images are listed below. Note: Some of them are symbolic links.

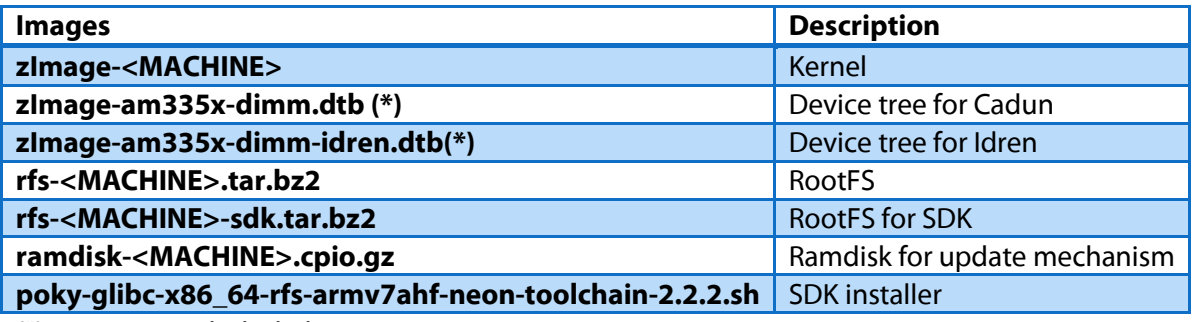

(\*) means a symbolic link

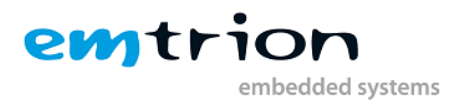

## <span id="page-16-0"></span>**6.7.1 Root File System**

As shown in the list above, the output of the root file system is a bz2 archive. You can decompress it by the tar command. For testing we recommend to decompress the archive to the **<NFS\_SHARE>**. Navigate to the directory **<BUILD\_DIR>** and call

## **sudo tar xf tmp/deploy/images/**<**MACHINE**> **/name\_of\_rootfs\_archive –C** <**NFS\_ROOTFS**>

Don't forget "sudo" otherwise the kernel won't be able to modify the files during starting of the system.

## <span id="page-16-1"></span>**6.7.2 boot directory**

The directory structure of the root file system includes a location boot. In addition to the kernel image, device tree and ramdisk(restore root file system) a file **uboot\_script** is located there.

This file implements some U-Boot command sequences. You can use it for the purpose of updating and booting the RootFS by using NFS.

However, the environment of the U-Boot has to be set up before. This is discussed in detail in the chapter 7 of the Bootloader.

## <span id="page-16-2"></span>**6.8 Further readings on Yocto**

YP documentations:<https://www.yoctoproject.org/documentation/archived>

OpenEmbedded[: http://www.openembedded.org/wiki/OpenEmbedded-Core](http://www.openembedded.org/wiki/OpenEmbedded-Core)

<span id="page-16-3"></span>YP-Repositories:<https://git.yoctoproject.org/>

## **7 U-Boot Bootloader**

The basic task of U-Boot is to load the operating system from bulk memory into RAM and then start the kernel. You can also use it to initiate an update of the kernel, the RootFS and of U-Boot itself. Furthermore you can configure directly from the medium the operating system is to be booted from, for example eMMC or NFS.

## <span id="page-16-4"></span>**7.1 Basic U-Boot operation**

To work with U-Boot, first use a terminal program like picocom to connect to the serial line of the board. As soon as the U-Boot prompt appears in the terminal, U-Boot is ready to receive commands. The general U-Boot documentation can be found here: [http://www.denx.de/wiki/U-](http://www.denx.de/wiki/U-Boot/Documentation)[Boot/Documentation](http://www.denx.de/wiki/U-Boot/Documentation)

U-Boot has a set of environment variables which are used to store information needed for booting the operating system. Variables can contain information such as IP addresses, but they can also contain a whole script of actions to perform sequentially. The following commands explain the basic handling of environment variables:

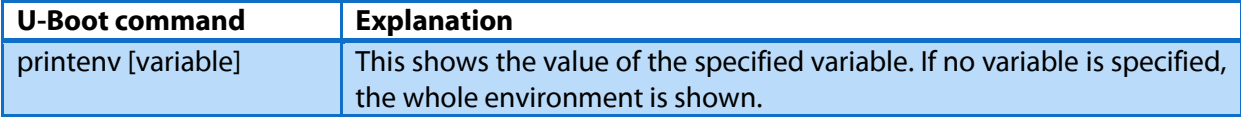

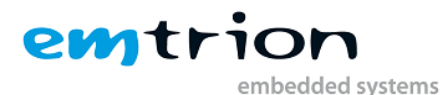

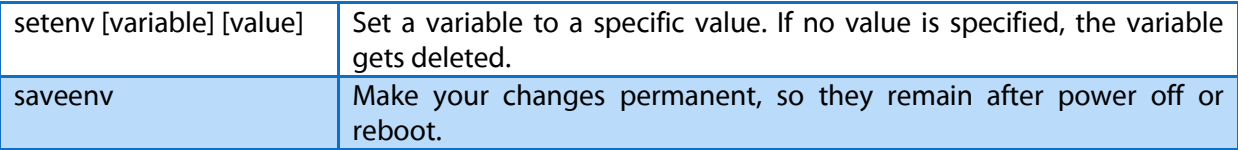

## <span id="page-17-0"></span>**7.2 Using U-Boot to change boot device or update the system**

This chapter describes how U-Boot has to be setup for updating and booting.

The variable serverip has to be set to the IP-address of the VM. You can get the IP-address by prompting

#### **sudo ip a**

in the terminal of your VM.

Take the IP-address of the corresponding network adapter and assign it to the variable serverip in the U-Boot console. The format of [IP-address] is dot decimal notation.

U-Boot # setenv serverip <IP-address>

## <span id="page-17-1"></span>**7.2.1 Boot setup and updating of the system**

#### <span id="page-17-2"></span>*7.2.1.1 Updating of the system(root file system and kernel)*

Due to an image archive contains the root file system as well as the kernel, updating of the system affects always both.

Before performing the update process, following steps have to be done. Please note, remove a possible plugged SDcard while performing the update process.

#### **On VM**

- Install the update archive **update-<MACHINE>.tar.gz** as described in the chapter 5, if not yet done.
- Copy the image to the nfs share <**NFS\_UPDATE>/boot**.

For the image created by the Yocto build process enter the command

cp <**BUILD\_DIR**>/tmp/deploy/images/<**MACHINE**>/rfs-<**MACHINE**>.tar.bz2 <**NFS\_UPDATE**>/boot/

#### **On U-Boot**

 $\triangleright$  Setting up the environment as follow.

```
U-Boot # setenv serverip <ip-address of the VM>
U-Boot # setenv nfsroot <NFS_UPDATE>
U-Boot # setenv ip-method <dhcp or static>
U-Boor # setenv ipaddr <ip-address for device, only needed for static ip>
U-Boot # setenv netmask <netmask for device, only needed for static ip>
```
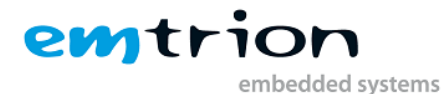

U-Boot # run restore\_sys

This starts the update process. Please be patient as the process of fetching the root file system image via network and decompressing it to the flash storage can take a few minutes.

#### <span id="page-18-0"></span>*7.2.1.2 Booting*

The default boot device in U-Boot is determined by the variable "bootcmd". If you want to set up one of the following boot options as a default you have to set "bootcmd" to the command mentioned below.

#### **Boot from on-board flash**

This is the default boot option configured when you receive the developer kit from emtrion. To start it manually simply use this command:

U-Boot # run flash\_boot

#### **Boot via network using NFS**

Before perform booting, following steps have to be done.

#### **On VM**

- $\triangleright$  Clean a possibly installed image in the nfs share sudo rm –r <**NFS\_ROOTFS**>/\*
- $\triangleright$  Install of either the pre-build image or the image created by the Yocto build process to the nfs share <**NFS\_ROOTFS**>.

In case of the created image enter the command sudo tar xf <**BUILD\_DIR**>/tmp/deploy/images/<**MACHINE**>/ \ rfs-<**MACHINE**>.tar.bz2 –C <**NFS\_ROOTFS**>

#### **On U-Boot**

 $\triangleright$  Setting up the environment as follow.

```
U-Boot # setenv serverip <ip-address of the VM>
U-Boot # setenv nfsroot <NFS_ROOTFS>
U-Boot # setenv ip-method <dhcp or static>
U-Boor # setenv ipaddr <ip-address for device, only needed for static ip>
U-Boot # setenv netmask <netmask for device, only needed for static ip>
U-Boot # saveenv
U-Boot # run net_boot
```
Now the board should boot via network by using NFS.

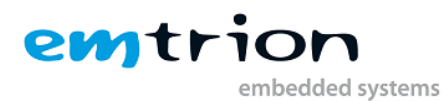

## <span id="page-19-0"></span>**8 SDK**

In order to develop applications outside of the Yocto build system you need to set up your host development system. For this purpose the YP offers several installation methods.

One of the methods to create a SDK is using the build system as described in the chapter [6.6.](#page-15-0)

The result is a SDK installer containing the toolchain and the sysroot which includes and matches the target root file system. The installer is stored in

## **<BUILD\_DIR>/tmp/deploy/sdk/**

## <span id="page-19-1"></span>**8.1 Installing the SDK**

Performing the SDK installer, you are asked for the installation directory. The default location is **/opt/poky/…**. Let the default and confirm it. From inside the location **<BUILD\_DIR>** start the installer as follows.

## **./tmp/deploy/sdk/ poky-glibc-x86\_64-rfs-armv7ahf-neon-toolchain-2.2.2.sh**

## <span id="page-19-2"></span>**8.1.1 Setting up the SDK environment**

Before you can start developing applications you have to setup the environment. For that purpose a script is installed during the installation process of the SDK. The script is stored in the SDK's directory of **<SDK\_DIR>**.

Performing the setup procedure, the script has to be sourced as follows.

#### **source <SDK\_DIR>/environment-setup-armv7ahf-neon-poky-linux-gnueabi**

The environment is only valid in the context of the terminal where this script has been called.

# <span id="page-19-3"></span>**9 Further Information**

## <span id="page-19-4"></span>**9.1 Online resources**

Further information can be found on the emtrion support pages.

[www.support.emtrion.de](http://www.support.emtrion.de/)

## <span id="page-19-5"></span>**9.2 We support you**

emtrion offers different kinds of services, among them Support, Training and Engineering. Contact us at sales@emtrion.com if you need information or technical support.